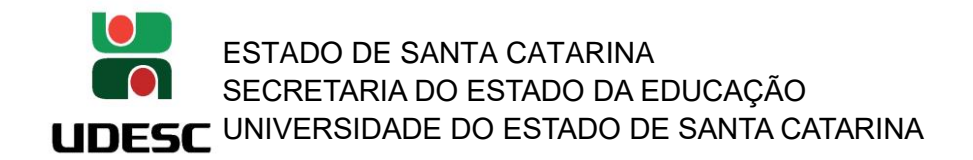

## **SIGAA – SISTEMA INTEGRADO DE GESTÃO DE ATIVIDADES ACADÊMICAS**

- TRAMITAÇÃO NAS INSTÂNCIAS DO CENTRO DE PROJETO DE PESQUISA INTERNO -

**Assim que um docente/pesquisador submete um projeto de pesquisa interno, o projeto deverá ser avaliado e aprovado nas 3 instâncias do Centro de Ensino na qual ele esteja lotado para que o projeto possa entrar 'Em Execução', são elas:**

ETAPA – 1 = DEPARTAMENTO (Usuário Responsável: Chefe de Departamento) ETAPA – 2 = COMISSÃO DE PESQUISA (Usuário Responsável: Diretor de Pesquisa e Pós-Graduação – Presidente da Comissão de Pesquisa) ETAPA – 3 = CONSELHO DE CENTRO (Usuário Responsável: Diretor Geral – Presidente do Conselho de Centro)

## **INFORMAÇÕES IMPORTANTES:**

**1. O SIGAA está em fase de implantação. Algumas customizações e modificações poderão acontecer para as necessidades e devidos enquadramentos legais para a UDESC. Portanto, algumas funções e nomenclaturas poderão sofrer alterações ao longo do processo. A PROPPG conta com a colaboração, sugestões e compreensão de todos para construímos juntos o melhor uso desta nova ferramenta.**

**2. O SIGAA encaminha e-mail automático para cada personagem da movimentação na avaliação do projeto de pesquisa. Ou seja, ao destinatário que deverá executar alguma ação e ao docente/pesquisador proponente do projeto de pesquisa para o devido acompanhamento.**

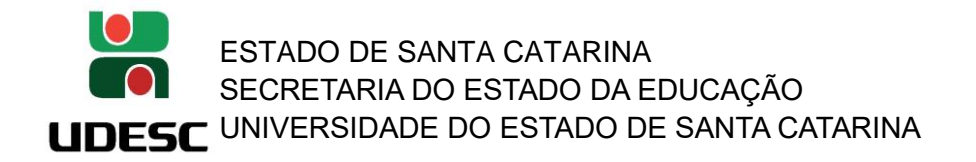

**1. Acessando o SIGAA (** <https://portal.udesc.br/sigaa/verTelaLogin.do> **):**

Usuário: CPF (somente números)

Senha: a mesma utilizada no IdUDESC (Portal de Identidade Corporativa da UDESC)

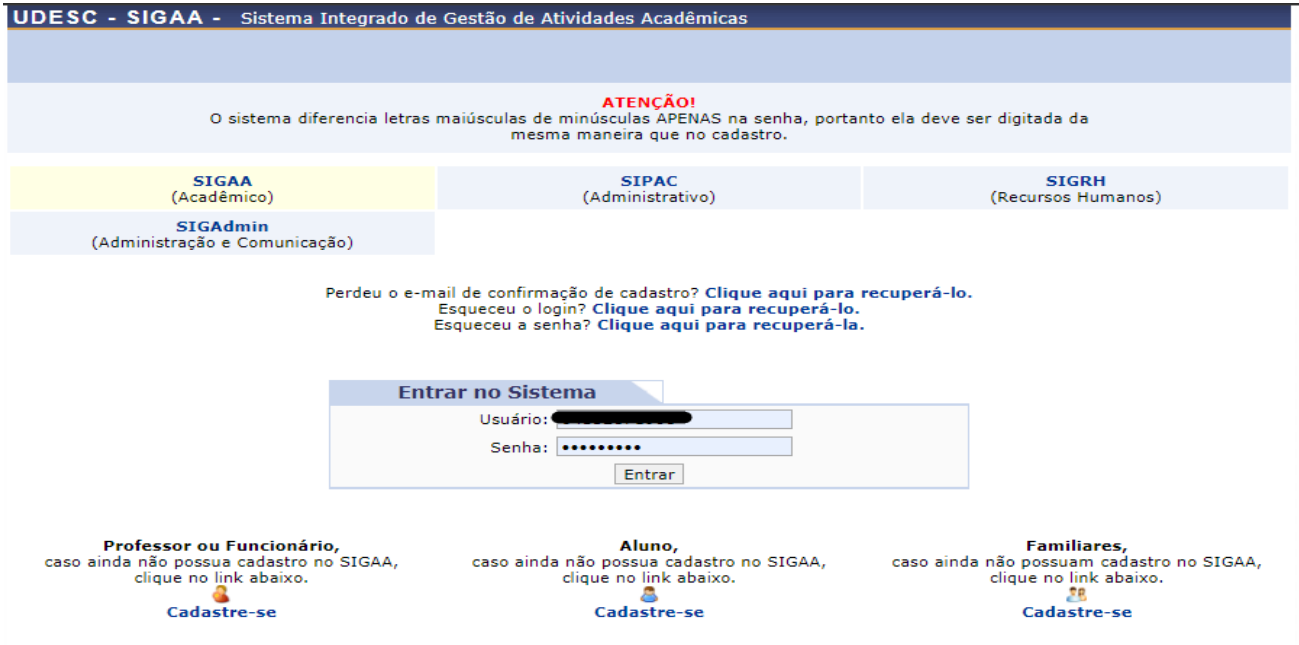

**2. Os usuários que possuem mais de um vínculo ativo, deverão selecionar o vínculo de atuação no sistema. Neste caso, selecionar o vínculo 'Chefia/Diretoria':**

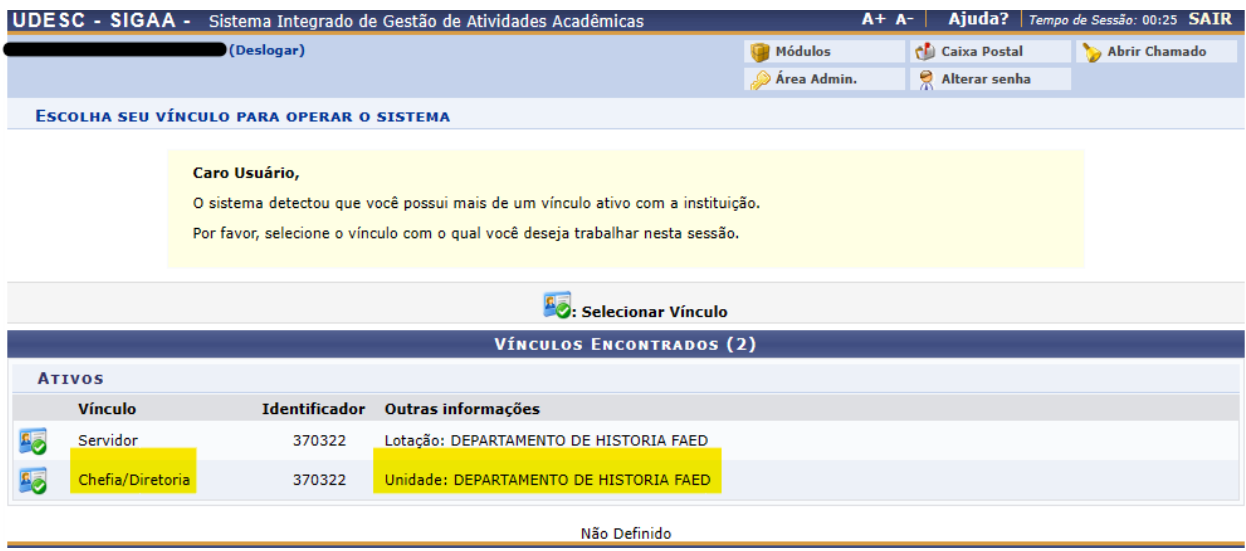

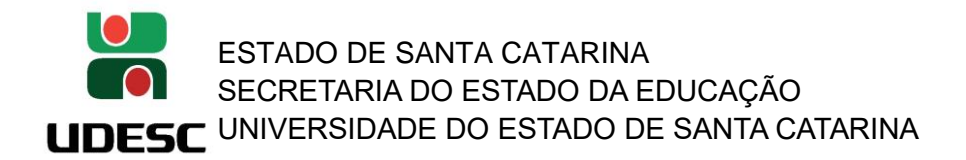

ı

**3. O gestor de cada instância terá acesso pasta/aba 'Chefia': Chefes de Departamento, o Presidente da Comissão de Pesquisa (Diretor de Pesquisa e Pós-Graduação) e o Presidente do Conselho de Centro (Diretor de Geral do Centro).** 

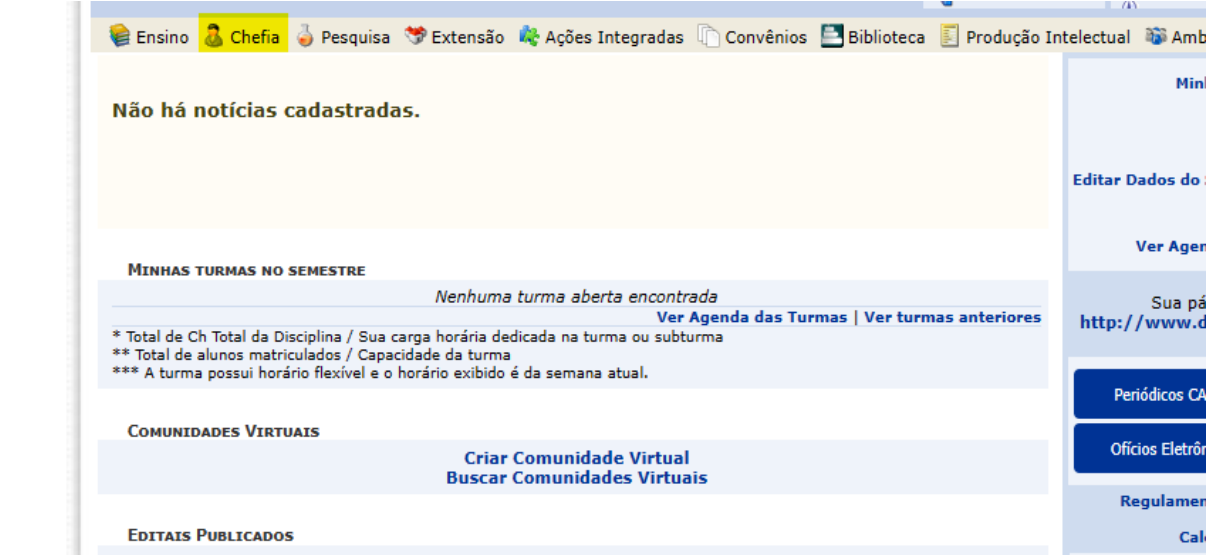

Observação: cada gestor e o docente/pesquisador proponente irá receber sempre e-mail automático do SIGAA assim que houver qualquer mudança de situação (*status*) de seu projeto de pesquisa.

## ➢ **INICIANDO A TRAMITAÇÃO DE UM PROJETO DE PESQUISA INTERNO SUBMETIDO POR UM DOCENTE NAS INSTÂNCIAS INTERNAS DO CENTRO:**

**CHEFE DE DEPARTAMENTO: recebe notificação por e-mail que há projeto de pesquisa para sua oficialização.**

**1. LISTAR PROJETOS QUE AGUARDAM ALGUM TIPO DE AÇÃO/OFICIALIZAÇÃO NA 1ª INSTÂNCIA – DEPARTAMENTO:**

**Selecionar na pasta 'Chefia' > 'Autorizações' > 'Oficialização de Projetos':**

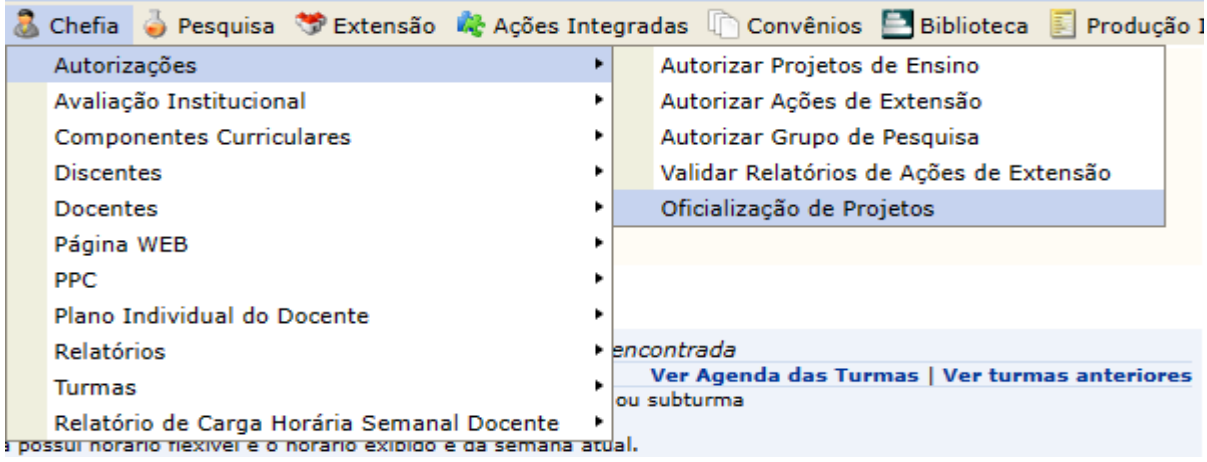

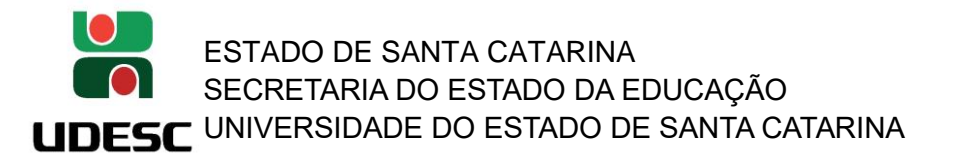

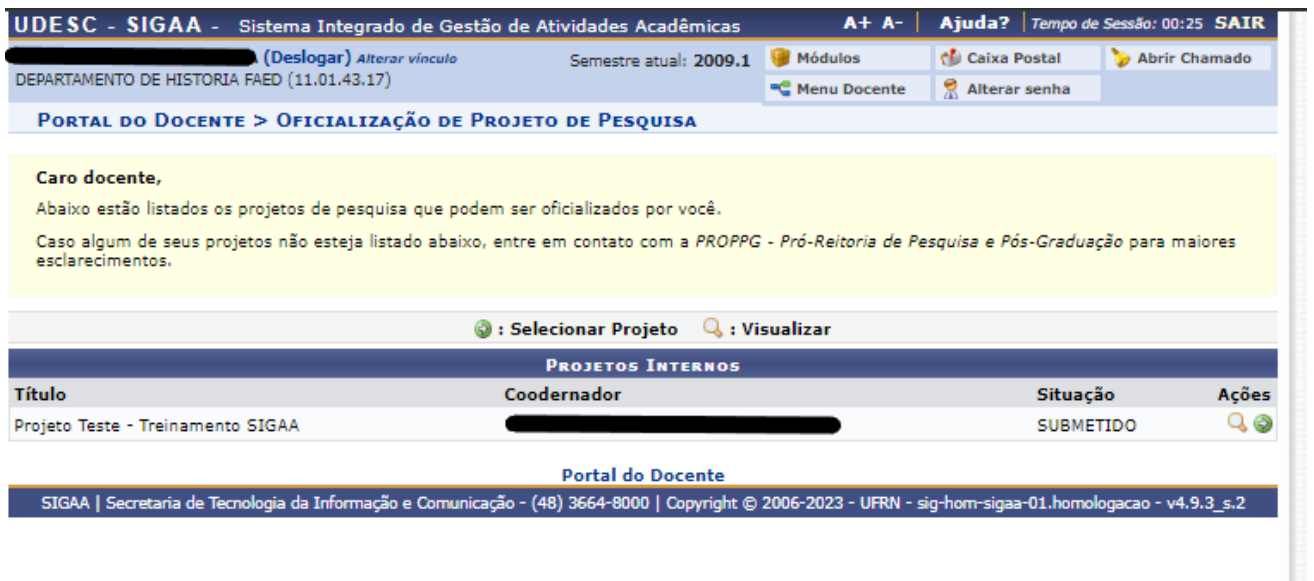

**2. ADMISSIBILIDADE – ETAPA 1:** 

**O Chefe de Departamento pode apenas visualizar, clicando na lupa , ou botão verde para dar andamento na oficialização. Ao clicar no botão verde e após prévia leitura do projeto submetido deverá ir no campo 'PARECER' (fica ao final da tela).**

**Duas opções à Selecionar: Admissível OU Não Admissível**

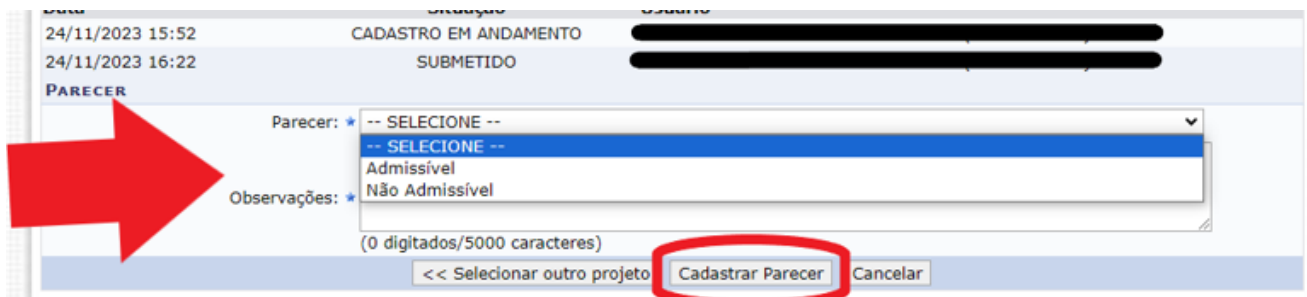

**Admissível:** é a confirmação do recebimento da proposta pelo Departamento e que irá iniciar a tramitação necessária.

**Não Admissível:** é a recusa imediata da proposta pelo Departamento e irá voltar o projeto para o docente/proponente.

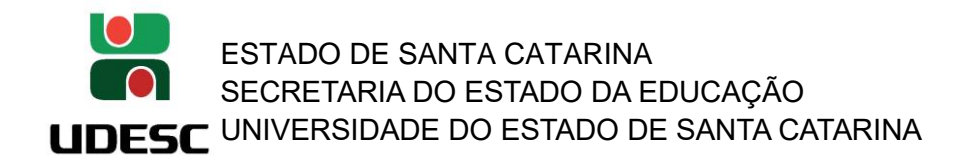

**3. INDICAÇÃO DE PARECERISTA – ETAPA 1:** 

**o chefe ou o servidor da secretaria volta na pasta 'Chefia' > 'Autorizações' > 'Oficialização de Projetos' (mesmo passo do item 1). Selecionar: Ad Referendum OU Designa Parecerista**

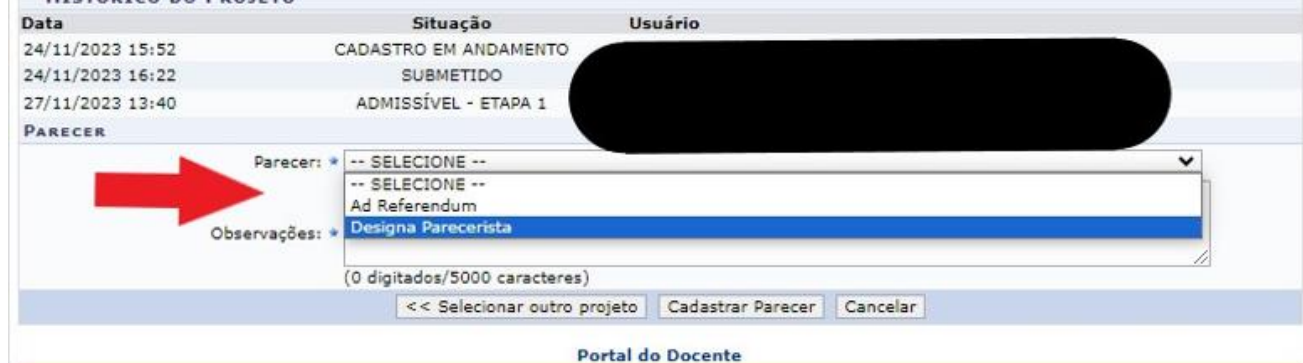

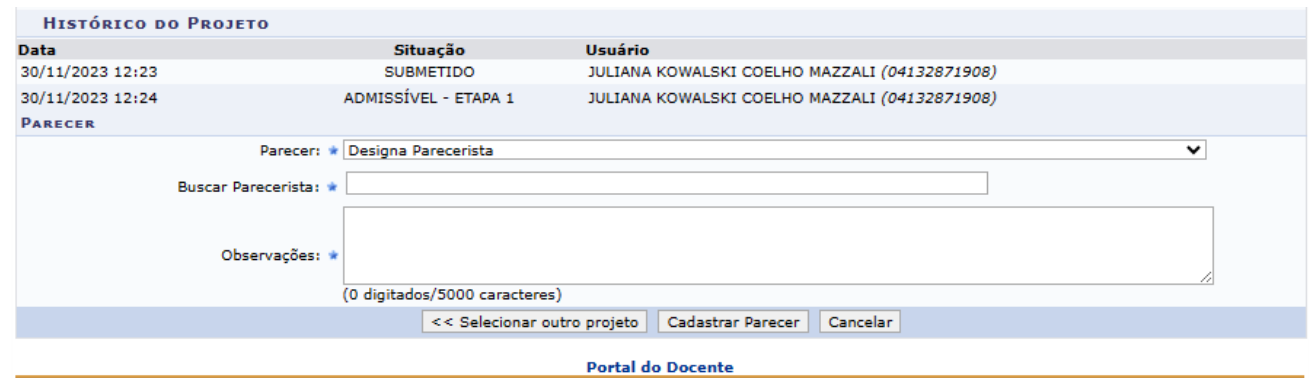

**- Ad Referendum:** segue imediatamente para a etapa 2 – Comissão de Pesquisa. (Sugere-se incluir no parecer o SGPe de abertura do processo que irá avaliar o Ad Referendum). **Última situação do projeto será: 'APROVADO – ETAPA 1'**

**- Designa Parecerista:** somente estarão disponíveis os docentes da mesma Unidade em nível de Departamento. **Última situação do projeto será: 'AGUARDANDO RELATO – ETAPA 1'**

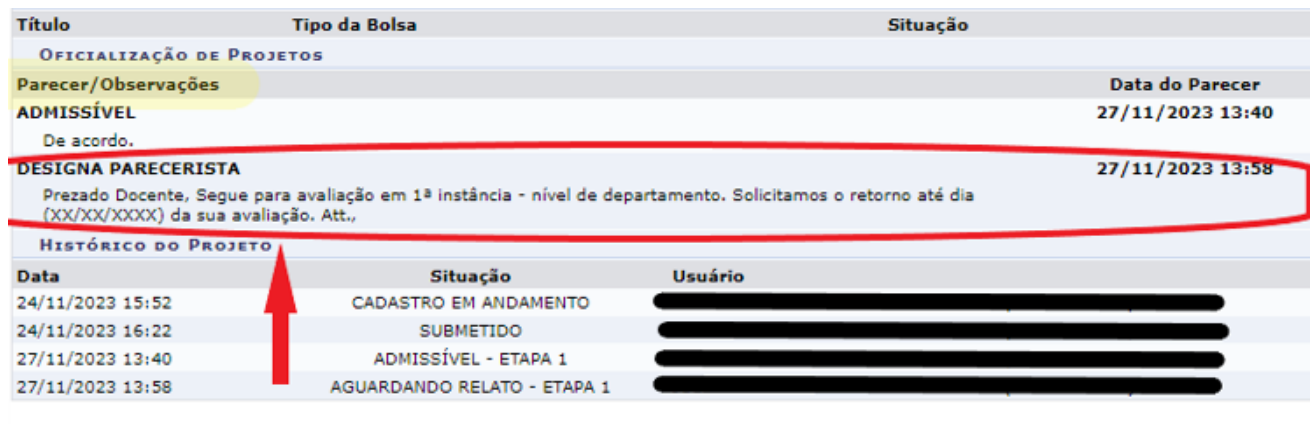

**≮** Voltar

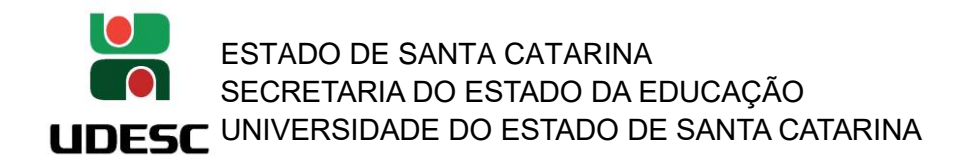

**4. 'RELATO CONCLUÍDO – ETAPA 1': parecerista retornou a sua avaliação. O Chefe volta acessar a pasta 'Chefia' > 'Autorizações' > 'Oficialização de Projetos' (mesmo passo do item 1). Irá verificar o relato do parecerista e caberá ao chefe a tomada da decisão: 'Favorável', 'Desfavorável', 'Favorável com Ressalvas', 'Diligência'.**

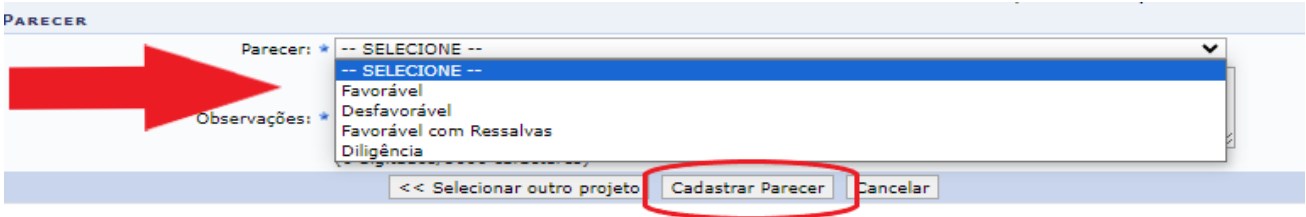

**Favorável:** Aprovado e segue para a próxima instância. **Última situação do projeto será: 'APROVADO –**

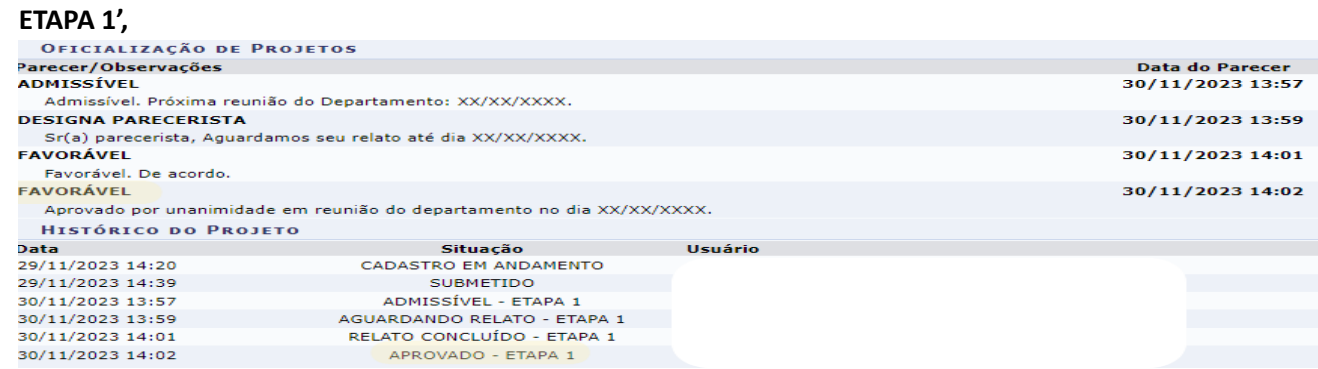

**Desfavorável:** Reprovado e encerra a avaliação. Volta ao docente/pesquisador sem a possibilidade de edição e/ou reenvio (ver imagem abaixo como o docente visualiza o projeto).

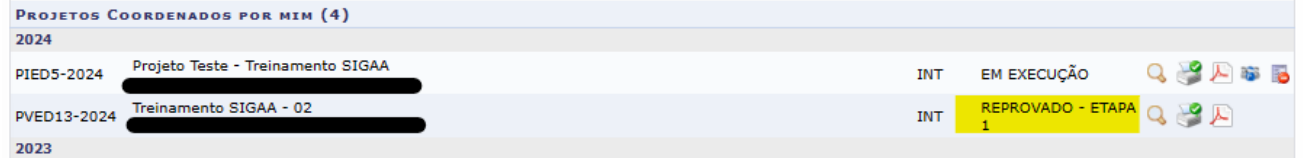

**Favorável com Ressalvas:** Aprovado e segue para a próxima instância. Última situação do projeto será: 'APROVADO – ETAPA 1'

**Diligência:** O projeto irá retornar ao docente/pesquisador para as devidas alterações (editar) e o projeto assim que submetido irá retornar a tramitar novamente por todas as etapas das instâncias superiores.

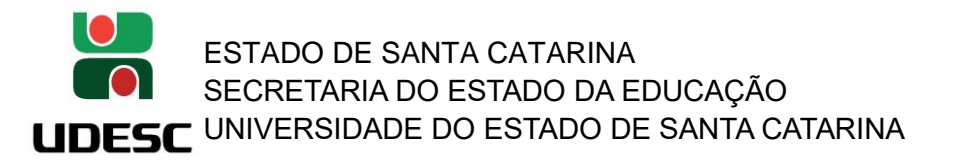

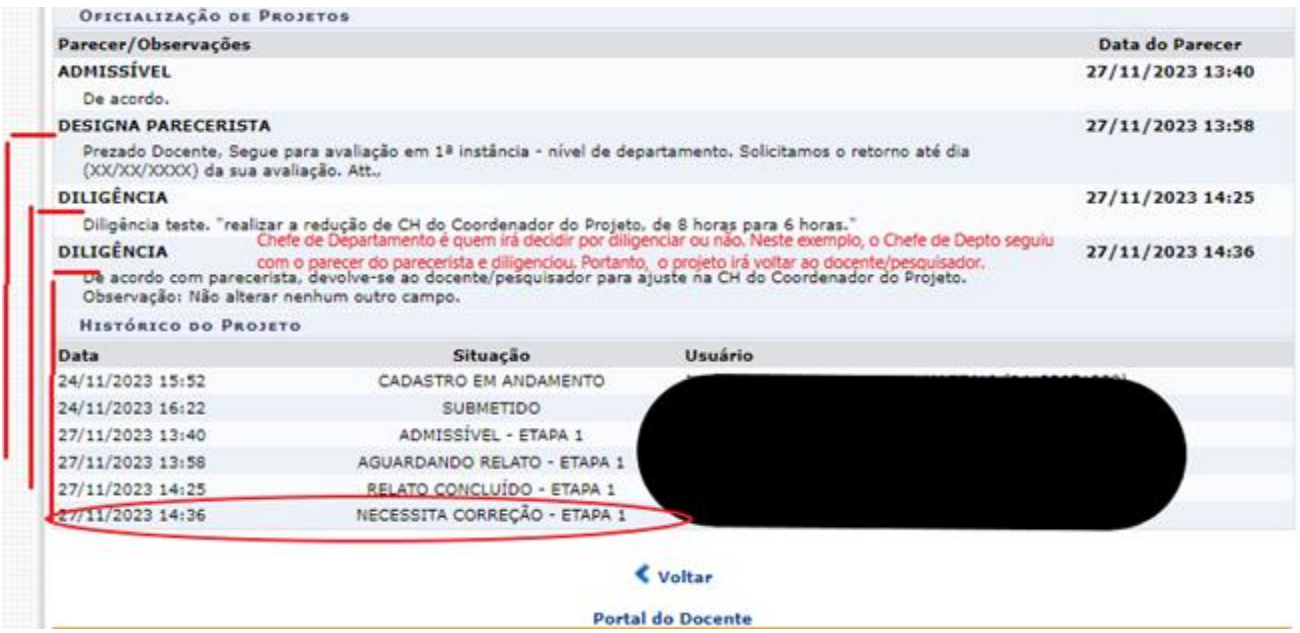

## **5. APROVADO – ETAPA 1: O projeto sai da instância DEPARTAMENTO e é encaminhado automaticamente para a ETAPA 2 do Centro – COMISSÃO DE PESQUISA.**

Portanto, o Diretor de Pesquisa e Pós-Graduação será notificado por e-mail que há projeto de pesquisa para sua oficialização. Assim, ao acessar o SIGAA deverá iniciar todo o processo de Admissibilidade, Designar Parecerista e Aprovação, relativos a ETAPA 2.

Por último, se aprovado na Etapa 2 – Comissão de Pesquisa, irá para a ETAPA 3 – CONSELHO DE CENTRO para efetiva aprovação e homologação do Projeto de Pesquisa no Centro. Somente neste momento que o projeto é considerado 'EM EXECUÇÃO'.